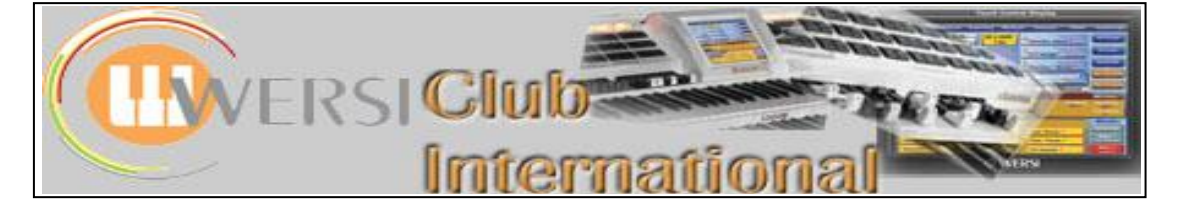

# **New to OAS-7?**

# **Article 15 : The Settings Tab - 1**

In this article we shall be looking at the final tab along the top of the screen, the **Settings Tab**. From the **Main** Screen, touch the **Settings** tab at the top, far right. The following screen will appear:

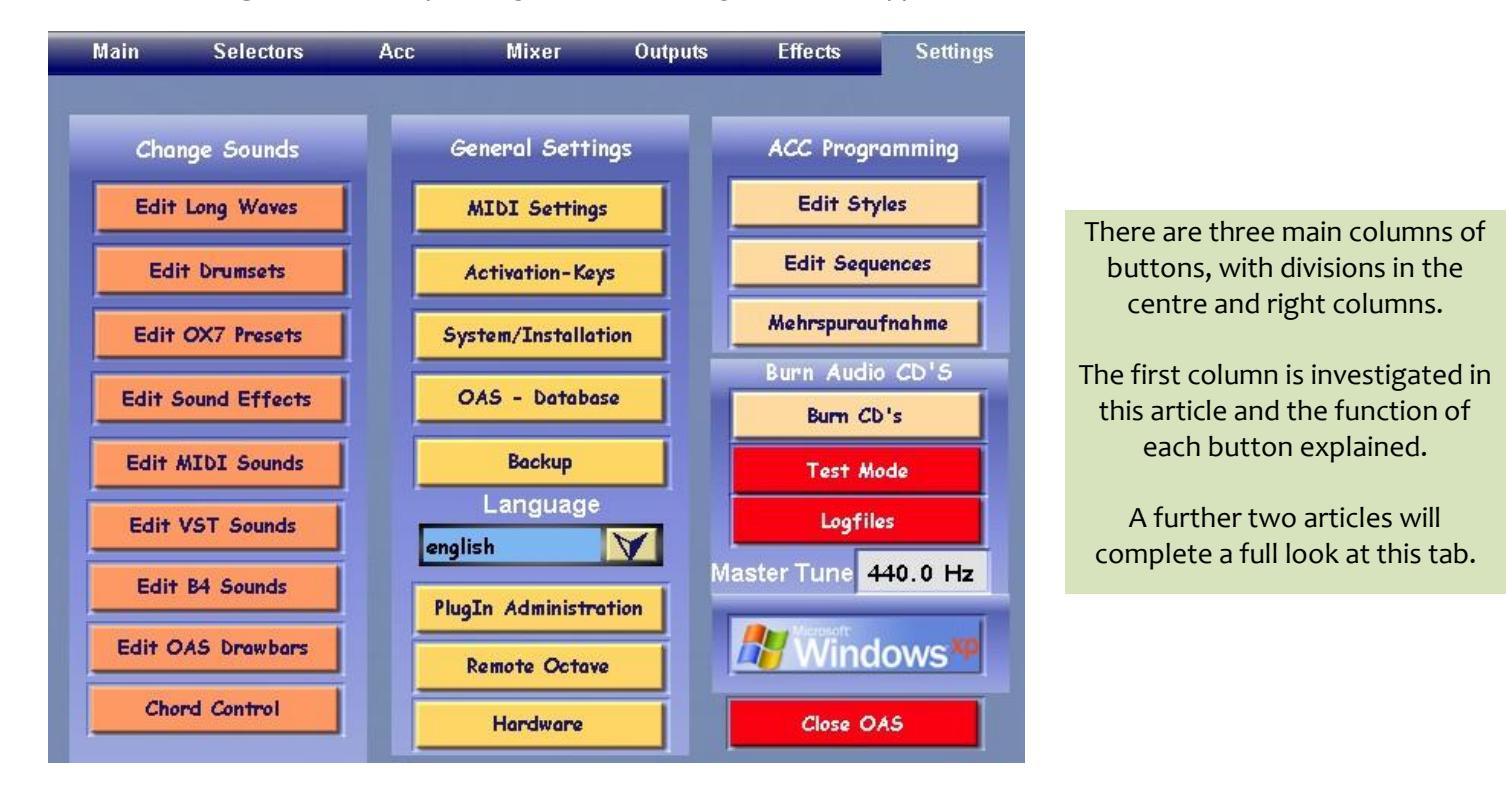

# **Change Sounds**

## **Edit Long Waves**

Touching this button provides the information "Module SoundEdit is Loading" and then the following **Sound Edit** screen appears:

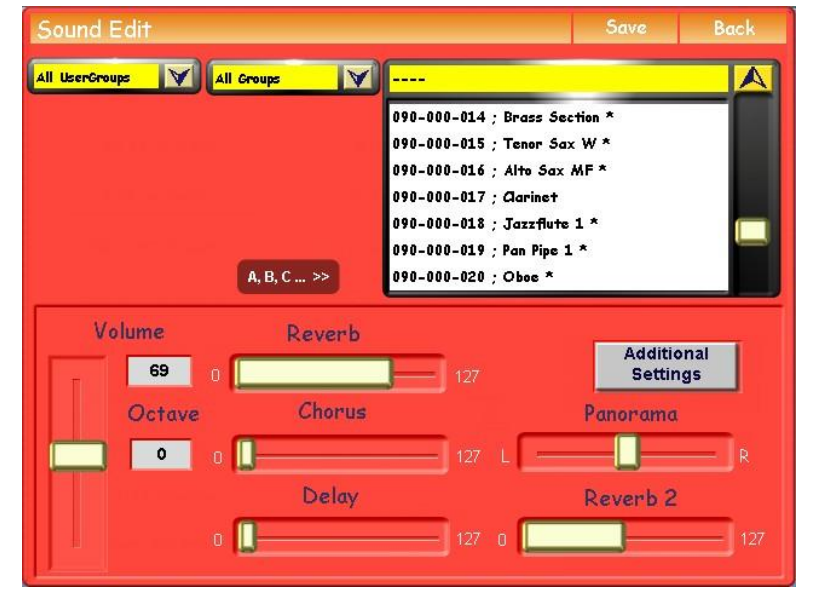

We have covered various aspects of Sound Editing in other articles, though not starting from this screen. Here it is possible to make changes to various parameters of a sound and save the result as a new User Sound.

Touching the "Additional Settings" button provides another screen containing the Envelope Adjustments referred to in the **Articles > OAS > Sounds** Editing page of our website plus the **Sound Control** functions available for that particular sound. On that same page are other articles about Sound Control, though used there in its temporary form for within a single Total Preset. Sound Control works in exactly the same way here, though the result is a new User Sound.

**Edit Drumsets** 

Touching this button provides the information "Module DrumEdit is Loading" and then the following **Drum Edit** screen appears:

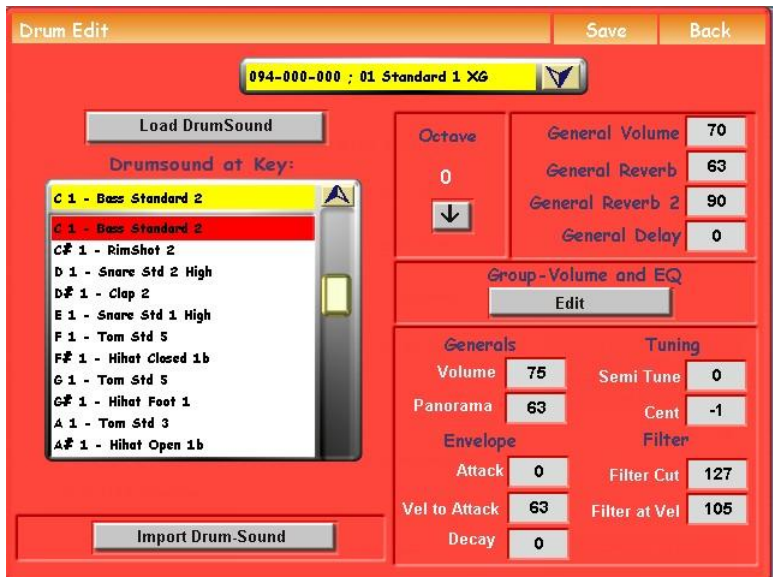

On our website page **Articles > Drumsets Editing** there is one article by Robert New. That does not cover the use of this screen, however, so there is scope here for future articles to explore this feature in detail.

Look out for those articles in future editions of our website.

### Edit OX7 Presets

Touching this button provides the information "Module OX7Edit is Loading" and the following **OX7 Sound Edit** screen appears:

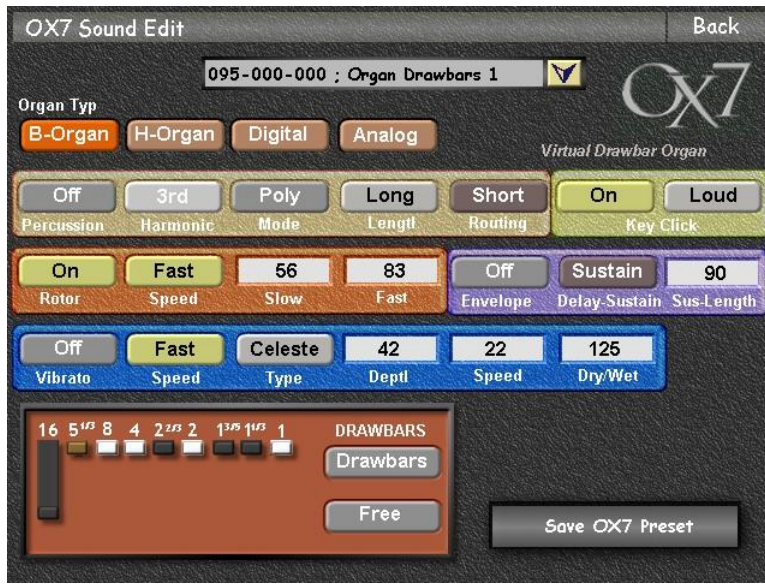

This screen has been explained previously within Robert New's article **The OX7**, to be found on the **Articles > Drawbars** page of our website.

#### **Edit Sound Effects**

Touching this button produces the following "Effect-Sounds mapping" screen:

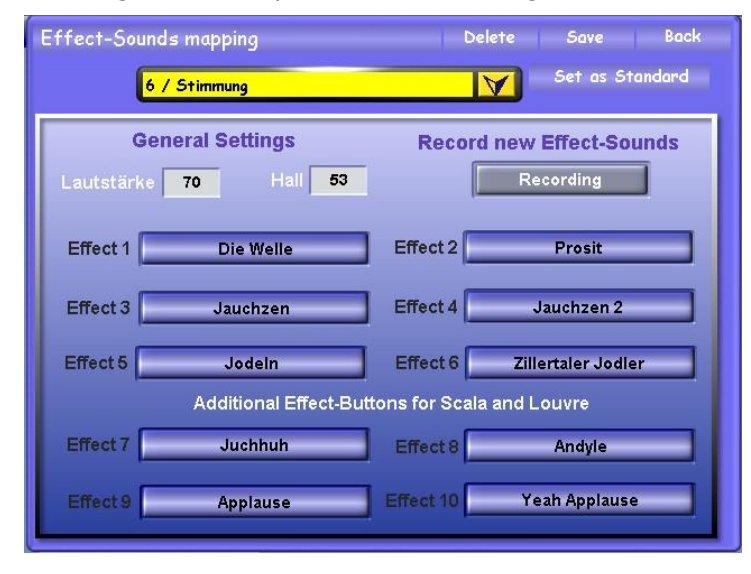

On the **Articles > Sound Effects** page of our website there is an article by Murry Bubar on how to add sound effects to the Wersi database, called **Adding Sound Files to the Effects Folder**.

As yet there have been no articles explaining how to use this mapping screen so expect such an article to appear at a later date.

#### **Edit MIDI Sounds**

## Touching this button provides the following "MIDI-Sound Programming" screen, after the usual loading notice.

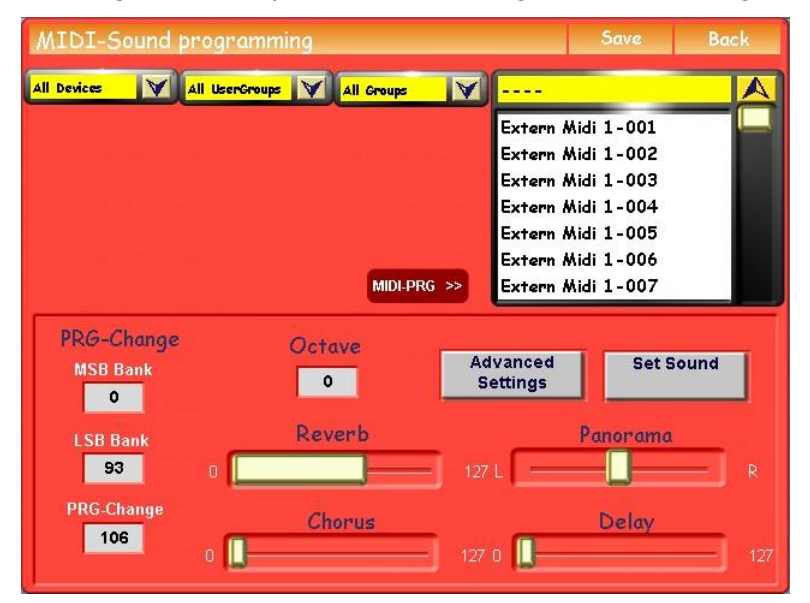

This feature is related to using external MIDI sounds. I'm sure there is a member with experience of using this who would be willing to write us an article about it.

#### Edit VST Sounds

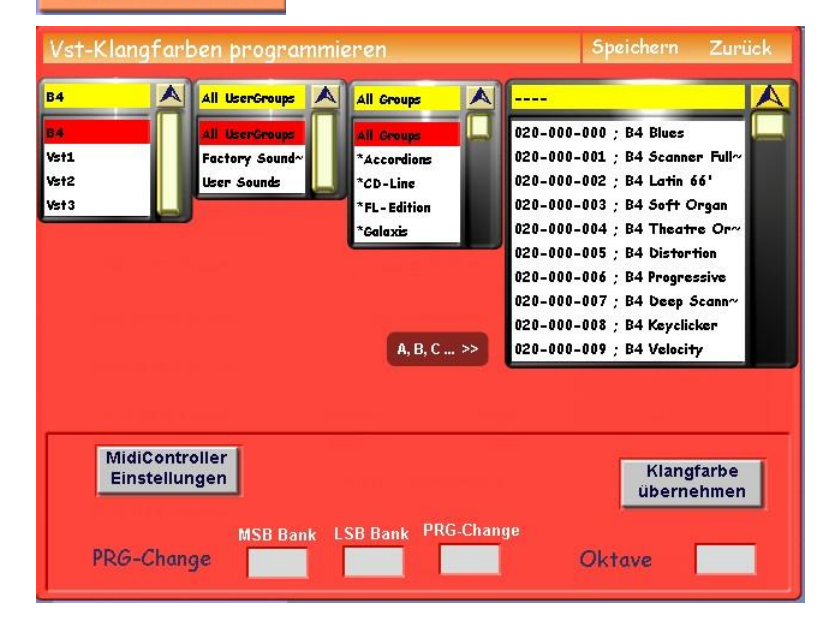

All Wersi instruments have the B4 VST installed. This occupies the VST4 slot so the top left dropdown list will show B4 followed by VST1 to 3. If you have installed an additional VST it will show here in the slot it occupies.

I'm sure, again, that there is a member who knows how to use this feature because touching the button labelled "MidiController Einstellungen" [MidiController Parameters] produces a quite frightening screen.

There is a lot of German in this section and the screen title means "Vst-Sound Programming".

Edit B4 Sounds

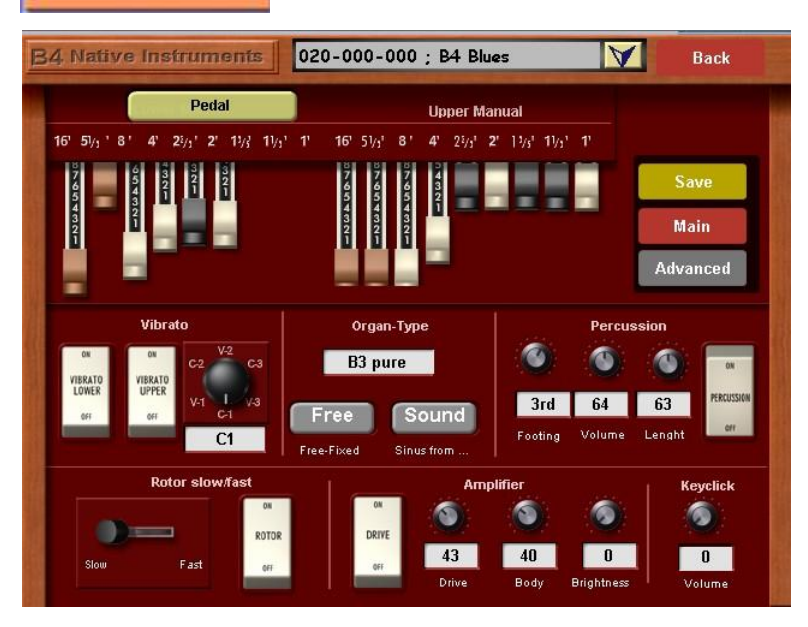

This screen provides a simulation of the controls of the **Hammond B3 organ**. As yet we have had no articles on our website explaining how to use this editing feature. It does enable you to produce User B4 Sounds by adjusting the controls on this screen (**Main**) and the **Advanced** controls which replace the lower half of the display when the Advanced button is touched.

Expect a future article or two about this feature in future editions of our website.

Edit OAS Drawbars

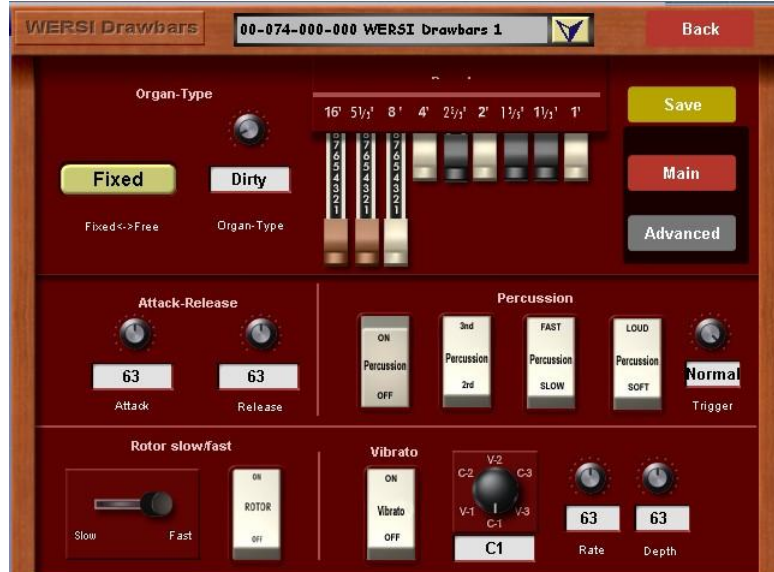

#### Chord Control

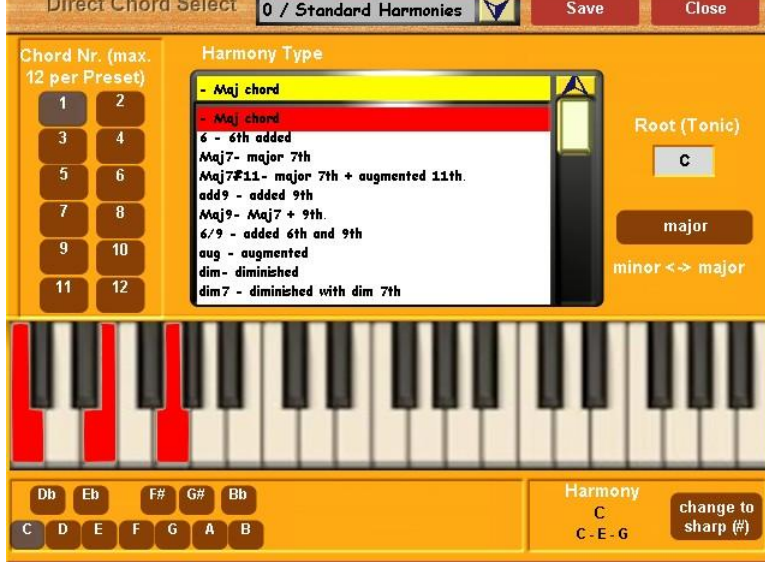

This screen has many similar features to the previous B4 Edit screen. You'll notice it is called "**Wersi Drawbars**" on the screen, not "OAS Drawbars". Wersi Drawbars was its original name. As with the B4 Edit screen, all the controls here plus those under the "**Advanced**" button which changes the controls in the lower half of the panel enable User Sounds to be set up and saved.

There are thus three ways of obtaining drawbar sounds:

- **The B4 VST**
- **The OX7**
- **The OAS (Wersi) Drawbars**

Expect an article or two about the OAS Drawbars in future editions of our website.

This screen has previously appeared in article 2 of our series about the OAA. There will be found an explanation of how to use it.

In the second article about the Settings tab in we shall look at the centre column of items on the Settings screen.

Colin April 2010